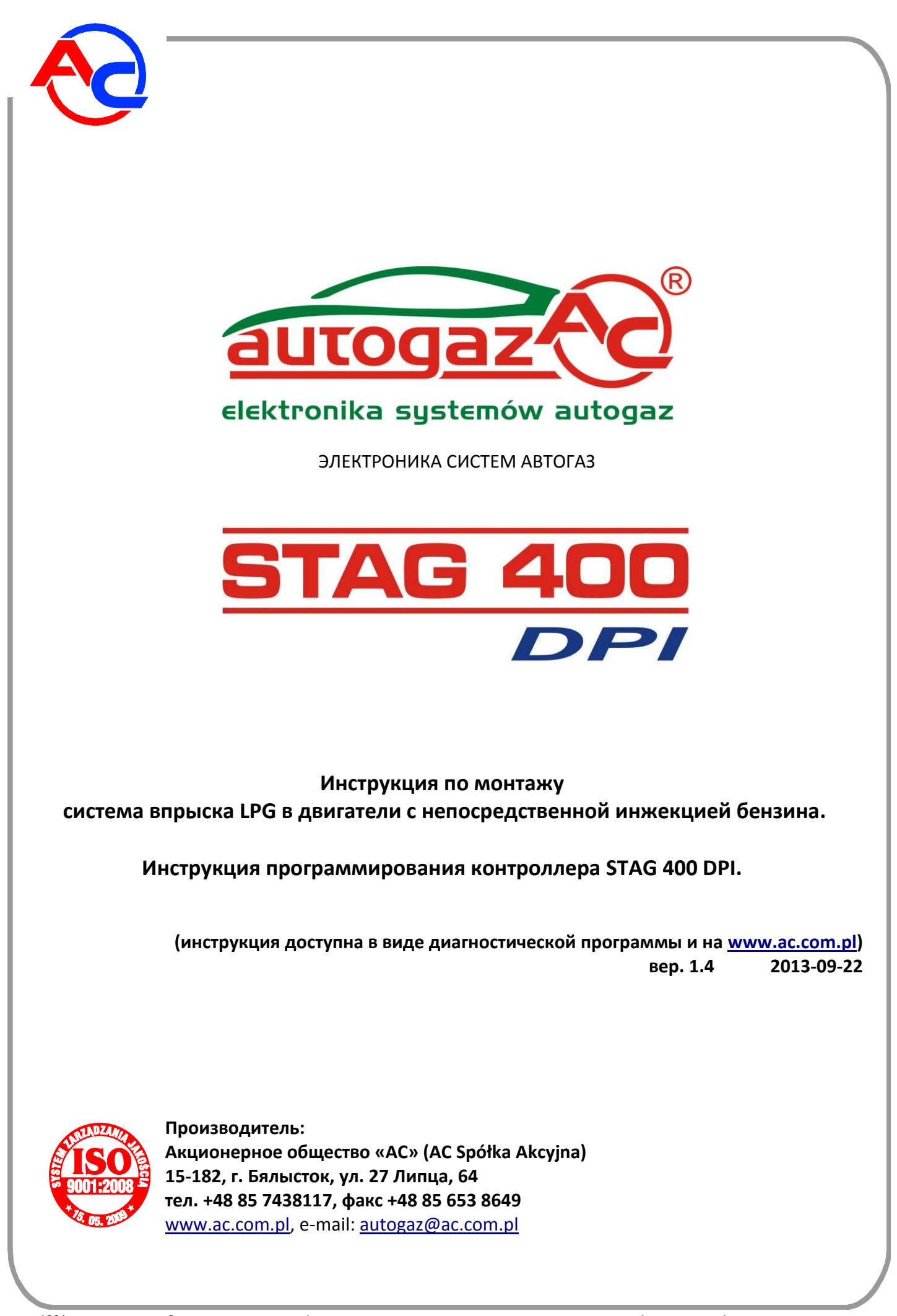

AC S.A. все права защищены. Запрещается копирование, публикация, распространение, предоставление доступа и использование любым другим способом всех или части данных, содержащихся в данном документе, в особенности фотографий, рисунков, иллюстраций, товарных знаков и т.п. под угрозой уголовной или гражданской ответственности.

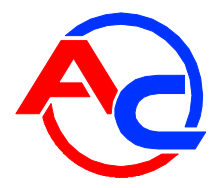

# Содержание

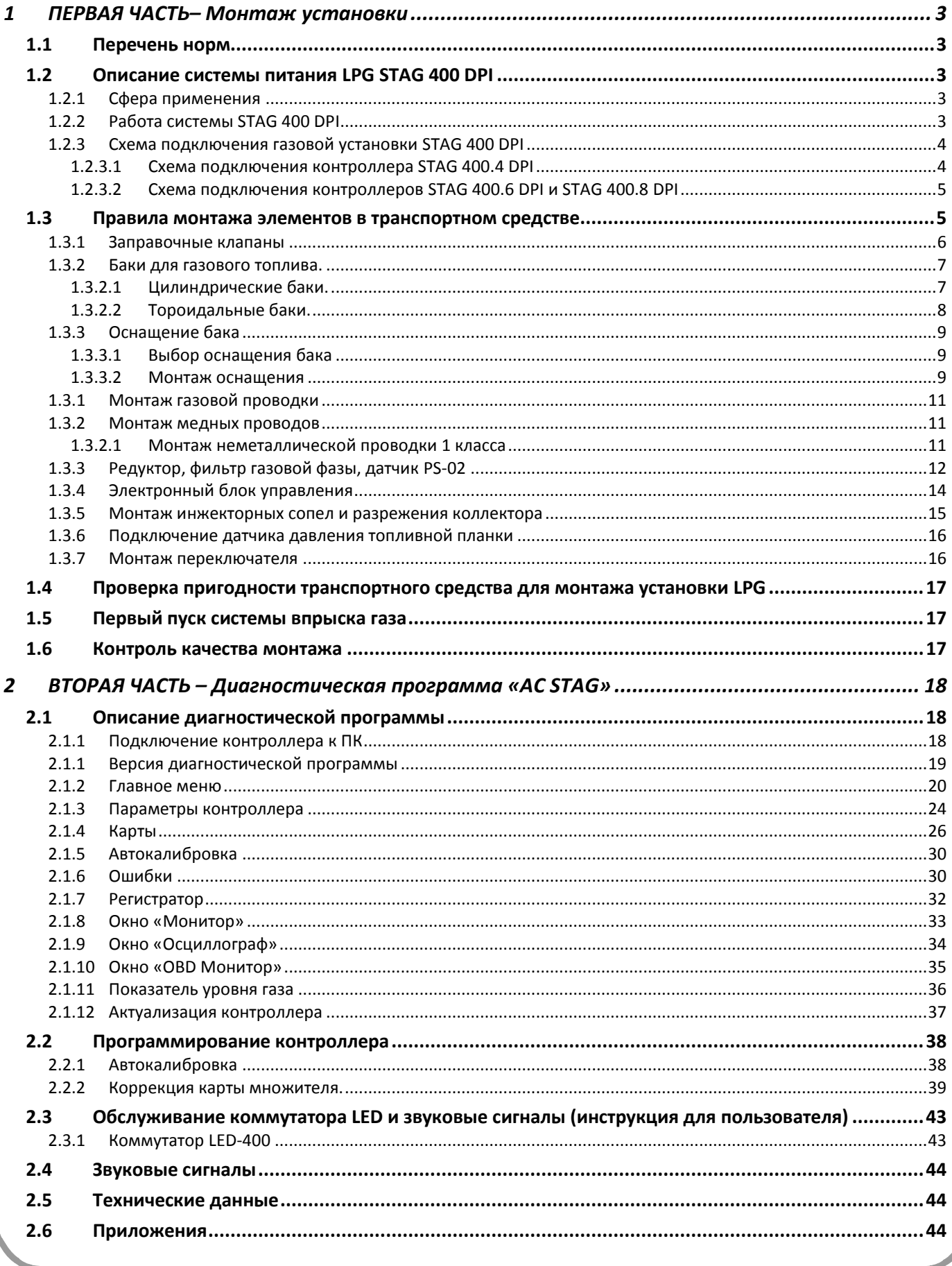

АС S.А. все права защищены. Запрещается копирование, публикация, распространение, предоставление доступа и использование любым другим способом всех или части данных,<br>содержащихся в данном документе, в особенности фотограф

![](_page_2_Picture_0.jpeg)

# <span id="page-2-0"></span>**1 ПЕРВАЯ ЧАСТЬ– Монтаж установки**

# <span id="page-2-1"></span>*1.1 Перечень норм*

Законоположения, касающиеся монтажа:

- Правила ЕЭК ООН № 115,
- Правила ЕЭК ООН № 67,
- Монтаж оборудования для польского рынка согласно Приложению 9 «Дополнительные условия для транспортного средства, оснащенного газовой системой питания» к постановлению Министра инфраструктуры от 31 декабря 2002 года «О технических условиях транспортных средств и объеме их обязательного оснащения». Законодательный вестник № 32, п. 262
- <span id="page-2-2"></span>Другие государственные нормы.

# *1.2 Описание системы питания LPG STAG 400 DPI*

# <span id="page-2-3"></span>*1.2.1 Сфера применения*

Система питания STAG 400 DPI - это устройство, предназначенное для управления газовым питанием в двигателях внутреннего сгорания с непосредственной инжекцией бензина.

# *1.2.2 Работа системы STAG 400 DPI*

<span id="page-2-4"></span>Данная система основана на типовых элементах, таких как баки с арматурой, газоподводы, форсунки LPG и редукторы. Система готовит топливо к подаче во впускной коллектор путем его испарения в редукторе и стабилизации давления в зависимости от настроек редуктора. LPG под давлением в газовой фазе подается в газовые форсунки, установленные в двигателе транспортного средства, которые впрыскивают топливо внутрь коллектора через газоподводы.

Форсунки открываются с помощью электрического сигнала, который генерирует контроллер системы LPG.

![](_page_3_Picture_0.jpeg)

# <span id="page-3-0"></span>*1.2.3 Схема подключения газовой установки STAG 400 DPI*

### **1.2.3.1 Схема подключения контроллера STAG 400.4 DPI**

<span id="page-3-1"></span>![](_page_3_Figure_3.jpeg)

АС S.А. все права защищены. Запрещается копирование, публикация, распространение, предоставление доступа и использование любым другим способом всех или части данных,<br>содержащихся в данном документе, в особенности фотограф

![](_page_4_Picture_0.jpeg)

**1.2.3.2 Схема подключения контроллеров STAG 400.6 DPI и STAG 400.8 DPI**

<span id="page-4-0"></span>![](_page_4_Figure_2.jpeg)

**(\*) – специальные подключения описаны в [дополнениях](#page-43-2) к инструкции.**

# <span id="page-4-1"></span>*1.3 Правила монтажа элементов в транспортном средстве*

Транспортное средство перед монтажом газовой установки должно пройти проверку. Транспортные средства с неисправным двигателем необходимо довести до полной исправности. Особенно тщательно необходимо проверить состояние системы зажигания.

В некоторых двигателях рекомендуется превентивная замена некоторых элементов системы зажигания либо предупреждение клиента о необходимости замены элементов. В случае невыполнения данных действий двигатель, работающий на топливе LPG, может работать неправильно по причинам, не зависящим от установки и способа монтажа.

![](_page_5_Picture_0.jpeg)

#### *1.3.1 Заправочные клапаны*

<span id="page-5-0"></span>Заправочные клапаны устанавливаются на обшивке бампера или в углублении заливного отверстия бензобака.

![](_page_5_Picture_3.jpeg)

![](_page_5_Picture_5.jpeg)

**Рис. 1.3.1** Изготовление отверстия в бампере **Рис. 1.3.2** Монтаж крышки заправочного клапана

![](_page_5_Picture_7.jpeg)

**Рис. 1.3.3** Внешний вид заправочного клапана с внутренней стороны

![](_page_5_Picture_9.jpeg)

**Рис. 1.3.5** Заправочный клапан в углублении заливного отверстия бензина

![](_page_5_Picture_11.jpeg)

**Рис. 1.3.4** Внешний вид заправочного клапана с внешней стороны

![](_page_5_Picture_13.jpeg)

**Рис. 1.3.6** Крепление шланга заправки

АС S.А. все права защищены. Запрещается копирование, публикация, распространение, предоставление доступа и использование любым другим способом всех или части данных,<br>содержащихся в данном документе, в особенности фотограф

![](_page_6_Picture_0.jpeg)

#### <span id="page-6-0"></span>*1.3.2 Баки для газового топлива.*

Применяются стальные баки. Принимая решения о монтаже данного бака, следует, в частности, убедиться, обеспечит ли способ крепления соответствие требованиям к прочности. Это особенно касается транспортных средств, в которых бак устанавливается на основании из пластмассы.

#### <span id="page-6-1"></span>**1.3.2.1 Цилиндрические баки.**

![](_page_6_Picture_4.jpeg)

**Рис. 1.3.7** Рама цилиндрического бака

Цилиндрические баки устанавливаются с помощью монтажной рамы и болтовых соединений.

Прочность соединения обеспечивает монтаж монтажных рам с бандажом, прочность которых подтверждена исследованиями, которые проводил производитель бака.

![](_page_6_Picture_8.jpeg)

**Рис. 1.3.8** Вид установленного бака

Бак следует устанавливать перпендикулярно к продольной оси транспортного средства. Расстояние до сидений должно составлять 10 см. Если бак устанавливается в багажнике, отделенном от сидений перегородкой, и нет опасности, что он будет контактировать с сиденьем, то нет необходимости соблюдать расстояние в 10 см при монтаже.

![](_page_6_Picture_11.jpeg)

**Рис. 1.3.9** При установке цилиндрических баков вдоль транспортного средства необходимо предусмотреть элемент, ограничивающий движение бака по направлению к передней части транспортного средства.

![](_page_7_Picture_0.jpeg)

**1.3.2.2 Тороидальные баки.**

<span id="page-7-0"></span>![](_page_7_Picture_2.jpeg)

![](_page_7_Picture_4.jpeg)

**Рис. 1.3.12** Крепежные элементы

![](_page_7_Picture_6.jpeg)

**Рис. 1.3.10** Внешний вид установленного бака **Рис. 1.3.11** Внешний вид мультиклапана

Тороидальные баки к металлическим частям транспортного средства следует крепить с помощью элементов, поставляемых в комплекте с баком (**Рис. [1.3.12](#page-7-1)** ). В кузове необходимо сделать отверстия для газопроводов, проветривания газонепроницаемого кожуха (внутренней части тороида) и крепежных болтов. Под баком следует установить пластиковую шайбу. После установки бака осуществляется монтаж газопроводов и пучка электрических проводов. Все установленные болты и шурупы необходимо защитить антикоррозионным средством (**Рис. [1.3.13](#page-7-2)** ).

<span id="page-7-1"></span>![](_page_7_Picture_9.jpeg)

<span id="page-7-2"></span> **Рис. 1.3.13** Вид после установки бака снизу транспортного средства

Применение заводских крепежей обеспечит прочность крепления бака к автомобилю.

АС S.А. все права защищены. Запрещается копирование, публикация, распространение, предоставление доступа и использование любым другим способом всех или части данных,<br>содержащихся в данном документе, в особенности фотограф

![](_page_8_Picture_0.jpeg)

#### <span id="page-8-1"></span><span id="page-8-0"></span>**1.3.3.1 Выбор оснащения бака**

Оснащение подбирается на основании перечня требуемого оборудования, приведенного в карте омологации бака.

### <span id="page-8-2"></span>**1.3.3.2 Монтаж оснащения**

Монтаж следует осуществлять согласно требованиям производителя. Проводку уложить в газонепроницаемом кожухе и вывести наружу транспортного средства (**Рис. [1.3.15](#page-8-3)** ).

![](_page_8_Picture_5.jpeg)

**Рис. 1.3.14** Вид установленного мультиклапана **Рис. 1.3.15** Общий вид газонепроницаемых

<span id="page-8-3"></span>![](_page_8_Picture_7.jpeg)

шлангов

<span id="page-8-4"></span>На баке следует установить выбранный комплексный клапан, который также называют мультиклапаном (**Рис. [1.3.14](#page-8-4)** ). Проверьте, предназначен ли данный клапан для монтажа в данном баке. Под клапаном необходимо установить газонепроницаемый элемент. Болты, которыми крепится клапан, прикрутите по диагоналям. Затем уложите газоподводы в трубах пешель, и подключите их к комплексному клапану с помощью соединительных элементов. Электрические провода следует подключить к мультиклапану согласно схеме. Затем установите крышку газонепроницаемого кожуха и трубы пешель. Возможные протечки мультиклапана, в случае их возникновения, должны выводиться наружу транспортного средства. Для этого трубы пешель герметично крепятся к втулкам, установленным в заранее вырезанных отверстиях кузова (**[Рис.](#page-9-0) [1.3.16](#page-9-0)** ). Такие отводы запрещается делать во внутренней арке колеса либо в другом месте, где может возникнуть угроза затыкания в результате попадания грязи или снега, а также запрещается направлять в направлении элемента выхлопной системы (**Рис. [1.3.17](#page-9-1)** ). Трубы воздухоотвода (пешель) должны быть как можно короче.

![](_page_9_Picture_0.jpeg)

![](_page_9_Picture_1.jpeg)

 **Рис. 1.3.16** Трубы пешель, прикрепленные к втулке внутри транспортного средства

<span id="page-9-1"></span>![](_page_9_Picture_3.jpeg)

**Рис. 1.3.17** Выход втулки под транспортное средство

<span id="page-9-0"></span>В тороидальных баках следует установить комплексный клапан (**Рис. [1.3.18](#page-9-2)** ). Затем уложите газовую трубу и присоедините ее к гнезду в корпусе комплексного клапана. Переход через металл (**Рис. [1.3.20](#page-9-3)** ) герметизировать, подключить электроклапан и показатель уровня газа ( **Рис. [1.3.19](#page-9-4)** ).

![](_page_9_Picture_6.jpeg)

![](_page_9_Picture_8.jpeg)

**Рис. 1.3.18** Внешний вид мультиклапана **Рис. 1.3.19** Внешний вид подключенного мультиклапана

<span id="page-9-4"></span><span id="page-9-2"></span>![](_page_9_Picture_10.jpeg)

**Рис. 1.3.20** Прохождение газоподводов через шасси

<span id="page-9-3"></span>АС S.А. все права защищены. Запрещается копирование, публикация, распространение, предоставление доступа и использование любым другим способом всех или части данных,<br>содержащихся в данном документе, в особенности фотограф

![](_page_10_Picture_0.jpeg)

#### <span id="page-10-0"></span>*1.3.1 Монтаж газовой проводки*

Укладку проводки следует предусмотреть таким образом, чтобы она легко устанавливалась и обеспечивалась возможность проверки технического состояния в будущем. Необходимо исключить возможность повреждения автомобиля, а также ликвидировать все острые края, которые могут привести к травмам пользователей и других лиц. Штукование/стыковка проводки запрещены.

### <span id="page-10-1"></span>*1.3.2 Монтаж медных проводов*

![](_page_10_Picture_4.jpeg)

**Рис. 1.3.21** Крепление электрических проводов с помощью зажимных хомутов

<span id="page-10-3"></span>![](_page_10_Picture_6.jpeg)

**Рис. 1.3.22** Крепление с помощью металлических хомутов

Следует применять исключительно зажимные концы и проводку с антикоррозионной защитой, предназначенную для LPG. Допускается крепление на расстоянии максимум каждые 70 см (**[Рис.](#page-10-3) [1.3.22](#page-10-3)** ). При сгибании необходимо сохранять радиус кривизны, предохраняющий от преломления проводки. Применяйте компенсационные петли в местах соединения с составными элементами газовой системы. Запрещается выполнять дополнительные соединения, которые не являются необходимыми для установки элементов.

<span id="page-10-2"></span>![](_page_10_Picture_9.jpeg)

**1.3.2.1 Монтаж неметаллической проводки 1 класса**

![](_page_10_Picture_11.jpeg)

**Рис. 1.3.23** Соединение проводки с

<span id="page-10-4"></span>**Рис. 1.3.24** Mocowanie za pomocą opasek metalowych

электроклапаном.

Провода следует устанавливать в защитных трубах пешель. Применять исключительно крепежные

окончания, прошедшие омологацию вместе с проводкой. Максимальное допустимое расстояние

![](_page_11_Picture_0.jpeg)

крепления составляет 40 см (**Рис. [1.3.24](#page-10-4)** ). Минимальное расстояние от горячих элементов составляет 30 см. Избегайте пересечения с элементами выхлопной системы. Если выполнение данных условий будет вызывать трудности, используйте медный провод.

### <span id="page-11-0"></span>*1.3.3 Редуктор, фильтр газовой фазы, датчик PS-02*

Редуктор устанавливается на кронштейне или крепится непосредственно к элементу, связанному с кузовом транспортного средства (**Рис. [1.3.25](#page-11-1)** ). Его следует устанавливать рядом с двигателем, чтобы ограничить длину газовых труб между редуктором и форсунками, в месте, где исключена возможность их нагревания.

![](_page_11_Picture_4.jpeg)

![](_page_11_Picture_6.jpeg)

**Рис. 1.3.25** Крепление редуктора **Рис. 1.3.26** Подключение редуктора

<span id="page-11-2"></span><span id="page-11-1"></span>![](_page_11_Picture_8.jpeg)

**Рис. 1.3.27** Подключение редуктора к системе охлаждения

<span id="page-11-3"></span>![](_page_11_Picture_10.jpeg)

**Рис. 1.3.28** Фильтр газовой фазы LPG

![](_page_12_Picture_0.jpeg)

![](_page_12_Figure_1.jpeg)

![](_page_12_Figure_2.jpeg)

**Рис. 1.3.29** Рекомендуемые схемы подключения двух редукторов.

Редуктор следует подключить к системе охлаждения с помощью металлических тройников, которые подключаются к контуру нагревательной установки транспортного средства (Рис. [1.3.27](#page-11-2) ). Фильтр газовой фазы следует прикрепить к неподвижным элементам транспортного средства, на расстоянии от источников тепла (Рис. [1.3.28](#page-11-3) ).

Датчик давления PS-02 следует установить на газоподводе между фильтром газовой фазы и газовыми форсунками (Рис. [1.3.30](#page-13-1) ).

АС S.А. все права защищены. Запрещается копирование, публикация, распространение, предоставление доступа и использование любым другим способом всех или части данных,<br>содержащихся в данном документе, в особенности фотограф

![](_page_13_Picture_0.jpeg)

![](_page_13_Picture_1.jpeg)

**Рис. 1.3.30** Датчик, тип PS-02

# <span id="page-13-1"></span><span id="page-13-0"></span>*1.3.4 Электронный блок управления*

Контроллер следует установить на кронштейне или прикрепить непосредственно к элементу, связанному с кузовом транспортного средства. Рекомендуется устанавливать рядом с двигателем, в месте, где отсутствует опасность воздействия воды и нагревания. Типовое место монтажа – это отсек двигателя.

![](_page_13_Picture_5.jpeg)

**Рис. 1.3.31** Внешний вид установленного контроллера **Рис. 1.3.32** Внешний вид крепления контроллера

![](_page_13_Picture_7.jpeg)

![](_page_14_Picture_0.jpeg)

#### <span id="page-14-0"></span>*1.3.5 Монтаж инжекторных сопел и разрежения коллектора*

![](_page_14_Picture_2.jpeg)

![](_page_14_Picture_3.jpeg)

**Рис. 1.3.33** Место монтажа сопел в коллекторе (вид снаружи)

**Рис. 1.3.34** Место монтажа сопел (вид изнутри канала коллектора)

Впускной коллектор в некоторых случаях (согласно с [приложениями](#page-43-2)) необходимо демонтировать. Отверстия выполняются, как можно ближе к головке двигателя. Ниппели устанавливаются так, чтобы были направлены в сторону всасывающих клапанов, и фиксируются для предотвращения выкручивания. На ниппелях следует установить шланги впрыска и зафиксировать их металлическим хомутом.

Форсунки следует установить на кронштейнах и подсоединить к шлангам впрыска. Затем установить шланг подачи топлива и провод измерения давления. Жгут проводов подсоединить к форсункам, соблюдая очередность согласно [схеме](#page-3-0).

**ВНИМАНИЕ!!! Размеры сопел для конкретных двигателей находятся в [приложениях](#page-43-2) к инструкции.**

Сопло разрежения установите в общей части всасывающего коллектора (за дроссельной заслонкой).

![](_page_14_Picture_10.jpeg)

**Рис. 1.3.35** Сопло разрежения, установленное в коллекторе

![](_page_15_Picture_0.jpeg)

#### <span id="page-15-0"></span>*1.3.6 Подключение датчика давления топливной планки*

Газовая установка, предназначенная для двигателей с непосредственным впрыском, требует установки датчика давления топливной планки. Подробные указания содержатся в **[приложениях](#page-43-2)** к инструкции.

![](_page_15_Picture_3.jpeg)

**Рис. 1.3.36** Датчик давления топливной планки

# <span id="page-15-1"></span>*1.3.7 Монтаж переключателя*

![](_page_15_Picture_6.jpeg)

Переключатель следует установить в месте, где его будет видно водителю транспортного средства. Место необходимо выбирать таким образом, чтобы к нему был свободный доступ, не затрудняющий управления транспортным средством.

**Рис. 1.3.37** Пример места монтажа переключателя B/G

Чтобы упростить подключение переключателя к STAG 400 DPI, применяется подключение парой 3-контактных разъемов. После установки переключателя вставьте провода в предназначенный для этого разъем (входит в комплект поставки) согласно рисунку **[1.3.38](#page-16-3)** , сохраняя последовательность подключения..

![](_page_16_Picture_0.jpeg)

<span id="page-16-3"></span>**Рис. 1.3.38** Вид разъема и последовательности проводов **Рис. 1.3.39** Внешний вид переключателя B/G

**ВНИМАНИЕ!!! Подключение блока управления к жгуту должно находиться в салоне автомобиля.**

# <span id="page-16-0"></span>*1.4 Проверка пригодности транспортного средства для монтажа установки LPG*

- Необходимо определить, входит ли двигатель транспортного средства в перечень поддерживаемых типов (подраздел [Приложения](#page-43-2) к инструкции). Если тип двигателя не включен в перечень, установку не следует монтировать
- Проведите техническую проверку двигателя транспортного средства. Если двигатель изношен или имеются повреждения, то перед монтажом необходимо довести его до полной исправности при работе на бензине

# <span id="page-16-1"></span>*1.5 Первый пуск системы впрыска газа*

- Заправить бак, проверить герметичность элементов.
- Проверить соединения контроллера установки LPG.
- Провести автокалибровку и настройки во время движения.

#### <span id="page-16-2"></span>*1.6 Контроль качества монтажа*

- Проверить комплектность установки.
- Проверить герметичность установки.
- Проверить работу газовой установки.

![](_page_17_Picture_0.jpeg)

# <span id="page-17-0"></span>**2 ВТОРАЯ ЧАСТЬ – Диагностическая программа «AC STAG»**

# <span id="page-17-2"></span><span id="page-17-1"></span>*2.1 Описание диагностической программы*

# *2.1.1 Подключение контроллера к ПК*

После установки следует подключить компьютер с установленной программой «AC STAG» к контроллеру «STAG DIESEL» с помощью интерфейса RS или USB компании АО «АЦ». Перед тем, как запустить программу, поверните ключ в замке зажигания автомобиля, чтобы подать напряжение «после замка зажигания» и активировать контроллер для обеспечения коммуникации. После запуска программа «AC STAG» автоматически предпримет попытку установить соединение с помощью последовательного COM-порта, к которому подключен интерфейс. О правильном подключении сообщит окно статуса в нижнем левом углу программы.

![](_page_17_Picture_5.jpeg)

**Рис. 2.1.1** Окно поиска.

![](_page_17_Picture_7.jpeg)

![](_page_18_Figure_0.jpeg)

**Рис. 2.1.2a** Окно «Параметры» (Настройки контроллера газа).

Если в программе появится сообщение «*Контроллер газа отсутствует»,* то нужно выбрать другой порт в меню «*Порт*» вверху экрана.

![](_page_18_Picture_221.jpeg)

**Рис. 2.1.3** Окно «Контроллер газа отсутствует» и закладка «Порт» в панели «Меню».

#### <span id="page-18-0"></span>*2.1.1 Версия диагностической программы*

После запуска диагностической программы вверху экрана на консоли видна версия программы «AC STAG». **Рис. [2.1.4](#page-18-1)** представляет версию «*AC STAG 0.9.225»*

![](_page_18_Picture_222.jpeg)

<span id="page-18-1"></span>AC S.A. все права защищены. Запрещается копирование, публикация, распространение, предоставление доступа и использование любым другим способом всех или части данных, содержащихся в данном документе, в особенности фотографий, рисунков, иллюстраций, товарных знаков и т.п. под угрозой уголовной или гражданской ответственности.

. 10 x

I **N** I N I N I N

 $0.620$ 

 $2.100 - 10V$ 

2.105

 $2.095$ 

 $2.09$ 

2.095

 $\begin{array}{c} 31 \\ 30 \end{array}$ 

 $1.34$  $\overline{B}$  $\begin{array}{c} \texttt{4.62} \\ \texttt{13.75} \end{array}$ 

 $\Theta$ 

![](_page_19_Picture_0.jpeg)

<span id="page-19-0"></span>В главном меню доступны следующие элементы:

- *Порт –* служит для изменения коммуникационного порта, подключения, отключения от контроллера, активации режима автоматического поиска соединения.
- *Окно –* выбор основных окон программы.

![](_page_19_Picture_4.jpeg)

**Рис. 2.1.5** Закладка «Окно» в панели меню.

Меню «*Окно»* позволяет восстановить основные окна, если они закрылись. Программа «AC STAG» позволяет пользователю расположить окна программы в произвольном порядке. Индивидуальные настройки в расположении окон реализуются с помощью техники «drag & drop». Нажмите левой кнопкой мыши на верхней части выбранного окна и, удерживая кнопку нажатой, переместите окно. Отпустив левую кнопку мыши, можно развернуть окно, а также установить его в месте, где на данный момент находится курсор мыши.

 *Язык –* выбор языковой версии, при изменении языковой версии программа «AC STAG» будет перезапущена.

 *Инструменты –* актуализация контроллера и коммутатора LED, автоматическое расположение окон настроек, возврат к заводским настройкам.

Актуализация контроллера и коммутатора LED описаны в пункте **Błąd! Nie można odnaleźć źródła odwołania.**.

Чтобы сохранить настройки и карты контроллера, в окне «*Параметры*» нажмите на кнопку в виде дискеты с правой стороны окна,

![](_page_19_Picture_11.jpeg)

или в главном меню выберите *«Инструменты» → «Сохранить настройки».*

![](_page_20_Picture_0.jpeg)

![](_page_20_Picture_1.jpeg)

**Рис. 2.1.6** Закладка «Инструменты» в панели меню.

Укажите место на диске, куда следует сохранить файл с настройками, присвойте ему имя и нажмите «*Сохранить*»*.* С помощью данной операции осуществляется запись настроек и карты.

Чтобы получить информацию о настройках и карте, нажмите на кнопку «Открыть» с правой стороны окна «*Параметры*»*,*

![](_page_20_Picture_5.jpeg)

или в главном меню выберите *«Инструменты» → «Открыть настройки».*

Программа попросит указать файл с настройками (расширение .set) – выберите файл и откройте его, затем появится окно «*Открыть настройки*»*.* Программа позволяет открыть только настройки, только карту, а также настройки и карту одновременно. Выберите нужную конфигурацию и нажмите на расположенную внизу кнопку «*Ok».*

![](_page_20_Picture_148.jpeg)

**Рис. 2.1.7** Окно «Открыть настройки».

*Help –* информация о программе и контроллере.

![](_page_21_Picture_0.jpeg)

![](_page_21_Picture_187.jpeg)

**Рис. 2.1.8** Окно «Информация о контроллере».

В окне «Информация о контроллере» представлены следующие параметры:

- o *Бензин –* общее время работы контроллера на бензине в виде «H» часы, «M» – минуты, % - процентное соотношение в общем времени работы.
- o *С момента последнего включения –* время работы на бензине с момента последнего подключения к ПК.
- o *Газ –* Полное время работы контроллера с включенным впрыском газа.
- o *С момента последнего включения –* время работы с включенным впрыском газа с момента последнего подключения к ПК.
- o *Осмотр –* Установленное время технического осмотра. Когда время работы контроллера с включенным впрыском газа превысит установленное время технического осмотра, контроллер каждый раз после выключения зажигания будет издавать звуковой сигнал, сообщающий о необходимости провести технический осмотр установки. Настройка времени технического осмотра описана ниже. Отрицательное значение показывает время, которое прошло с момента сигнала о необходимости провести технический осмотр.

Чтобы установить время технического осмотра установки, нажмите на кнопку

![](_page_21_Picture_10.jpeg)

в окне «*Информация о контроллере»;* при нажатии кнопки появится окно.

![](_page_22_Picture_0.jpeg)

![](_page_22_Picture_237.jpeg)

**Рис. 2.1.9** Окно «Настройка времени осмотра».

Время проведения технического осмотра рассчитывается на основании пробега, после которого должен быть проведен осмотр. При расчете стандартно применяется значение 1 час = 50 км, однако, данную установку можно изменить. В приведенном выше окне выбран осмотр через 10000 км, которые пересчитываются на время работы, то есть в нашем случае - 200 часов работы.

Чтобы отменить осмотр, в поле выбора выберите «*Неактивный».* После выбора данной опции контроллер не будет проверять время проведения осмотра.

Под временем работы, в окне *«Информация о контроллере»,* представлены зарегистрированные контроллером события:

- o *Первое подключение к ПК –* Дата первого подключения контроллера к диагностической программе.
- o *Первая мод. настроек –* Первая модификация настроек в контроллере.
- o *Последнее подключение к ПК –* Дата последнего подключения контроллера к диагностической программе.
- o *Дата мод.1 ÷ Дата мод.5 –* Перечень модификаций настроек контроллера, от самых ранних до самых поздних.
- o *Удаление ошибок –* зарегистрированное последнее удаление ошибок газового контроллера.
- o *Неизвестная мод. настроек –* данная информация появится, если дата произведенной модификации настроек контроллера раньше, чем последняя произведенная модификация.

Кроме того, рядом с каждым событием приводится «код», связанный с компьютером, с помощью которого производилась модификация настроек. С помощью даты модификации настроек и кода компьютера, с помощью которого производилась модификация, можно узнать, производилась ли модификация контроллерами третьими лицами.

Внизу окна находится дополнительная информация:

- o *Серийный номер контроллера*
- o *Код вашего компьютера –* код компьютера, на котором в данное время запущена диагностическая программа «AC STAG».

![](_page_23_Picture_0.jpeg)

#### <span id="page-23-0"></span>*2.1.3 Параметры контроллера*

В нижней части экрана программы программного обеспечения контроллера, модель контроллера, дата и время компиляции программы:

*STAG 400.8 DPI –* модель контроллера,

*ver. 0.43* – номер версии программного обеспечения контроллера,

*12.0.0* – номер версии контроллера,

*2011-06-12 09:35:14* – дата и время компиляции программного обеспечения контроллера.

Группа *«Параметры»* разделена на подгруппы, в которых следует установить индивидуальные параметры для каждого автомобиля; окна параметров можно расположить в произвольном порядке, нажав левой кнопкой мыши на верхнюю часть окна и переместив его в удобное для пользователя место, либо свернув окно:

- Parametry двигателя
	- o *Количество цилиндров количество цилиндров в автомобиле*
	- o *Кол. цил. на катушку – количество цилиндров, приходящееся на одну катушку зажигания*
	- o *Код двигателя – заводской код двигателя транспортного средства*
- Параметры калибровки:
	- o *Рабочее давление – Давление газа, при котором калибровался контроллер. Возможно ручное изменение рабочего давления, однако, каждое изменение требует корректировки карты множителя.*
	- o *Минимальное давление – Давление газа, ниже которого произойдет переключение на бензин*
	- o *Температура газа – Температура газа, при которой калибровался контроллер. Возможно ручное изменение температуры, однако, каждое изменение требует корректировки карты множителя.*
- Переключение на газ:
	- o *Вид топлива – вид топлива, используемого для конверсии (LPG, CNG)*
	- o *Порог переключения обороты, выше которых произойдет переключение на газ*
	- o *Переходная фаза регулирует скорость перехода определенных цилиндров на подачу газа (время одновременной дозировки газа и бензина). Модификация предлагается только при проблемах с плавным переключением.*

*– Очень быстро – переключение цилиндра происходит почти немедленно*

*– Быстро, нормально, медленно – промежуточные значения, изменяющиеся нелинейно между «Очень быстро» и «Очень медленно»*

*– Очень медленно – фаза перекрытия газа и бензина длится около 10 циклов работы цилиндра*

- o *Время переключения время, через которое включится впрыск газа с момента пуска двигателя*
- o *Запаздывание напол. ред. время между срабатыванием электрического клапана LPG/CNG и срабатыванием газовых форсунок*
- o *Темп. переключения температура редуктора, при которой произойдет переключение на газ*

![](_page_24_Picture_0.jpeg)

- o *Переключение цилиндра – время между включением очередных газовых форсунок*
- Переключение на бензин:
	- o *Мин. обороты на газе пороговое значение оборотов, ниже которого произойдет переключение на бензин*
	- o *Макс. обороты на газе пороговое значение оборотов, выше которого произойдет переключение на бензин*
	- o *Переходная фаза регулирует скорость перехода определенных цилиндров на питание бензином (время одновременной дозировки газа и бензина). Модификация предлагается только при проблемах с плавным переключением.*

*– Очень быстро – переключение цилиндра происходит почти немедленно*

*– Быстро, нормально, медленно – промежуточные значения, изменяющиеся нелинейно между «Очень быстро» и «Очень медленно»*

*– Очень медленно – фаза перекрытия газа и бензина длится около 10 циклов работы цилиндра*

- o *Время ошибки давления время, после которого произойдет переключение на бензин, если давление газа будет сохраняться ниже минимального значения давления газа, установленного в параметрах калибровки*
- o *Мин. темп. газа минимальная температура газа, ниже которой произойдет переключение на бензин*
- Датчики и исполнительные элементы:
	- o *Тип газовой форсунки* настройка установленной газовой форсунки При нажатии на кнопку

![](_page_24_Picture_285.jpeg)

появится окно «Настройки газовых форсунок»:

![](_page_24_Picture_286.jpeg)

Рис. 2.1.10 Окно "настройки газовых форсунок".

В данном окне можно откорректировать настройки для каждой форсунки отдельно, а также отнести соответствующую форсунку к конкретному банку транспортного средства

- o *Лямбда-зонд 1 – установка вида зонда 1, вольтажный – стандартный зонд, работающий по напряжению, токовый – широкополосный зонд UEGO,*
- o *Наружный датчик – установка вида дополнительного датчика. Вольтажный зонд (лямбда) – стандартный зонд, работающий по напряжению. Токовый зонд (лямбда) – широкополосный зонд UEGO. Эмуляция*

![](_page_25_Picture_0.jpeg)

*датчика – опция, используемая в случае специальных подключений жгута контроллерa (описание в [приложениях](#page-43-2) к инструкции).*

- Продвинутые настройки:
	- o *Коррекция дополнительных впрысков* наличие дополнительных впрысков будет сигнализироваться желтой подсветкой окна «Дозировка бензина» в окне Монитора. Это режим работы ECU, предусматривающий дополнительный впрыск дозы топлива. Установка ползунка влияет на реакцию контроллерa STAG на имеющие место дополнительные впрыски. Значение коррекции дополнительных впрысков необходимо подобрать экспериментально, наблюдая за данными коррекции STFT в момент их появления. Рекомендуется установка уровня, обеспечивающего значение коррекции STFT, близкое к 0%. Считывание коррекции STFT - с использованием окна «OBD Монитор» либо диагностического сканера SXC 1011
- OBD:
	- o *Конфигурация –* включение либо выключение коммуникации с OBD. Stag400 обнаруживает пробу подключения диагностическим сканером и не влияет на трансмиссию, обеспечивая работу со сканером. Коммуникация должна быть выключена в случае использования диагностических сканеров с затрудненным подключением к контроллеру ECU.

правой стороны окна «Параметры» доступны пять кнопок:

- Просмотр файла настроек и карт
- 园 Сохранение файла настроек и карт
- ⊭
- Автоматическая настройка окон параметров
- 
- Возврат заводских настроек контроллера

![](_page_25_Picture_13.jpeg)

Возврат к предыдущим размерам окна «Параметры»

Изменение размера окна «Параметры» – при нажатии кнопки в окне «Параметры» не будет виден осциллограф, благодаря чему расположить окна будет легче.

# <span id="page-25-0"></span>*2.1.4 Карты*

В данном окне находятся 3D-карты газового контроллера. Доступны три вида карт.

 $2D$ *Вид 2D*

При использовании этой карты возможно изменение значения множителя. На вертикальной оси видны обороты двигателя. Показания оборотов можно редактировать, нажав на соответствующее значение левой кнопкой мыши, и вписав новое значение. На горизонтальной оси представлено значение дозировки бензина. Показания дозировки можно редактировать, нажав на соответствующее значение левой кнопкой мыши, и вписав новое значение. Кроме того, значения оборотов и дозировки на осях можно регулировать с помощью комбинации клавиш "CTRL" + "ALT", а также "SHIFT" в сочетании с " $\leftarrow$ ", " $\rightarrow$ ", " $\uparrow$ "

AC S.A. все права защищены. Запрещается копирование, публикация, распространение, предоставление доступа и использование любым другим способом всех или части данных, содержащихся в данном документе, в особенности фотографий, рисунков, иллюстраций, товарных знаков и т.п. под угрозой уголовной или гражданской ответственности.

![](_page_26_Picture_0.jpeg)

"↓". Значения множителя на карте являются процентными величинами, дополнительно представляемые в цвете, в зависимости от обогащения либо обеднения смеси. Столбцы и строки можно добавлять, нажав правой кнопкой на поле карты. Для изменения значения множителя обозначьте его левой кнопкой мыши и нажмите клавишу "ENTER". Для модифицирования служат клавиши "CTRL" и " $\uparrow$ " или " $\downarrow$ ", а также "+","-". При нажатии клавиши «Shift» в комбинации с приведенными выше клавишами значение множителя будет меняться скачкообразно с шагом 10%. При нажатии клавиши «Пробел» будет отмечена точка, ближайшая к точке работы двигателя. Во время движения, удерживая «Пробел» все время нажатым, можно легко откорректировать значения на карте на пересечении ближайшей дозировки бензина и оборотов двигателя. С целью редактирования можно выделить большую область. Кроме того, можно удалять столбцы и строки. Чтобы удалить строки, нажмите одновременно клавиши "Shift"+"Delete", для удаления столбцов нажмите одновременно клавиши "Alt"+"Delete". Чтобы выполнить операцию по удалению, следует заранее отметить соответствующие точки. Невозможно удаление предельных значений столбцов и строк.

![](_page_26_Figure_2.jpeg)

**Рис. 2.1.11** Карты 2D. Классический вид

![](_page_26_Figure_4.jpeg)

**Рис. 2.1.12** Карта 2D. Расширенный вид

Существует возможность задавания различных способов представления карты 2D и вида линии множителя (LM). Для этого в главном меню следует выбрать «*Инструменты» → «Настройка программы»*, - появится окно, в котором будут две группы опций относительно способа представления карт.

Группа "Тип карты" определяет способ распределения точек карты:

опция "Классическая карта" распределяет точки равномерно, независимо от значений дозировки и оборотов;

AC S.A. все права защищены. Запрещается копирование, публикация, распространение, предоставление доступа и использование любым другим способом всех или части данных, содержащихся в данном документе, в особенности фотографий, рисунков, иллюстраций, товарных знаков и т.п. под угрозой уголовной или гражданской ответственности.

![](_page_27_Picture_0.jpeg)

опция "Расширенная карта" распределяет точки пропорционально значениям на осях дозировки и оборотов;

Группа "Вид карты" определяет видимый диапазон представляемой карты:

опция "Полная карта" представляет весь доступный диапазон значений дозировки (до 25 мс) и оборотов (до 10000 об./мин);

![](_page_27_Picture_4.jpeg)

![](_page_27_Figure_5.jpeg)

![](_page_27_Figure_6.jpeg)

**Рис. 2.1.13** Карта 3D.

#### *Вид линии множителя*

Mnożnik

В этом виде также возможна настройка газовой установки, однако, следует помнить, что установка множителя в каком-либо месте влечет изменение во всем диапазоне оборотов, поэтому рекомендуется финальная настройка при помощи карты вида 2D, если данный диапазон конкретных оборотов нельзя будет установить исключительно при помощи классического вида линии множителя. На горизонтальной оси представлена дозировка бензина, а на вертикальной - значение множителя. Настройка множителя заключается в отметке точки левой клавишей мыши и установке заданной позиции множителя при помощи клавиши "↑" либо "↓". При нажатой клавише «*Shift»* возможно изменение каждые 10 шагов. Дополнительно существует возможность подъема всей линии множителя путем щелкания мышкой в поле графика и последующего использования клавиши "↑" либо "↓". Здесь также работает клавиша "Shift", благодаря которой регулировка осуществляется с помощью бóльших шагов.

![](_page_28_Figure_0.jpeg)

![](_page_28_Figure_1.jpeg)

На закладке «Корректировка температуры» можно настроить дозировку в зависимости от температуры газа. Чтобы выполнить корректировку, отметьте выбранную точку, нажав левую кнопку мыши, и с помощью клавиш " $\uparrow$ " или " $\downarrow$ " выберите нужное значение. Чтобы отметить большее число точек, нажмите в соответствующем месте, удерживая правую клавишу мыши.

АС S.А. все права защищены. Запрещается копирование, публикация, распространение, предоставление доступа и использование любым другим способом всех или части данных,<br>содержащихся в данном документе, в особенности фотограф

![](_page_29_Picture_0.jpeg)

<span id="page-29-0"></span>После правильной установки параметров в окне "Параметры" можно начать автокалибровку системы. Следует помнить о правильной установке механических компонентов, соответствующем размере сопел газовых форсунок и правильном рабочем давлении редуктора. Процесс автокалибровки подробно описан в разделе **Błąd! Nie można odnaleźć źródła odwołania.**.

![](_page_29_Figure_2.jpeg)

Рис. 2.1.16 Окно "Автокалибровка".

# <span id="page-29-1"></span>*2.1.6 Ошибки*

На закладке «Ошибки» представлена информация об ошибках контроллера STAG 400 DPI, а также ошибках контроллера ECU бензина, если работает коммуникация с OBD. В обоих случаях возможно считывание и удаление ошибок.

![](_page_29_Picture_164.jpeg)

![](_page_30_Picture_0.jpeg)

# **Перечень ошибок «STAG»**:

![](_page_30_Picture_345.jpeg)

АС S.А. все права защищены. Запрещается копирование, публикация, распространение, предоставление доступа и использование любым другим способом всех или части данных,<br>- содержащихся в данном документе, в особенности фотогр

![](_page_31_Picture_0.jpeg)

<span id="page-31-0"></span>Окно регистратора позволяет просматривать файлы регистратора параметров «STAG», который был ранее установлен в автомобиле и подключен к диагностическому разъему контроллера «STAG». Для просмотра файлов регистратора нет необходимости подключать программу «AC STAG» к газовому контроллеру. После подключения регистратора к компьютеру с помощью USB-провода он будет обнаружен автоматически, а зарегистрированные файлы появятся в окне. В окне регистратора появится сообщение «Статус: регистратор доступен». Кроме того, появится версия прошивки (firmware) регистратора и актуальная дата. С этого момента можно просматривать зарегистрированные файлы.

![](_page_31_Picture_229.jpeg)

**Рис. 2.1.18** Окно с зарегистрированными файлами.

<span id="page-31-1"></span>Для просмотра файла дважды кликните левой кнопкой мыши на файле или нажмите кнопку «Открыть». При просмотре файла, который выделен маркером (**Рис. [2.1.18](#page-31-1)** ) появляется файл осциллографа с курсором, который установлен на событии. Это значит, что в данный момент пользователь нажал кнопку регистратора во время работы автомобиля. В окне монитора будут представлены параметры, актуальные на момент регистрации.

![](_page_31_Figure_5.jpeg)

**Рис. 2.1.19** Окно «Регистратор».

Удаление файлов из регистратора осуществляется с помощью кнопки «Удалить». Время удаления зависит от количества удаляемых файлов.

![](_page_32_Picture_0.jpeg)

<span id="page-32-0"></span>В окне *«Монитор»* доступен просмотр текущих параметров установки:

- *Коммутатор LED* с переключателем при нажатии на переключатель происходит смена режима работы газ/бензин.
- *Давление [бар] –* давление газа, давление в подающем коллекторе MAP и давление бензина в планке впрыска.
- *Дозировка бензина [мс]* рассчитанная дозировка бензина на один цикл работы двигателя.
- *Дозировка газа [мс] –* время впрыска газа газовыми форсунками.
- *Температура [ºC] –* Температура впрыскиваемого газа, редуктора, внутри контроллера и температура выхлопных газов.
- *Напряжение [В] –* напряжение, определяющее положение педали ускорения, напряжение датчика детонации, процентное значение концентрации кислорода в выхлопных газах и напряжение аккумулятора.
- *Обороты [об./мин.] –* значение оборотов двигателя.

![](_page_32_Picture_9.jpeg)

![](_page_32_Picture_213.jpeg)

![](_page_32_Picture_214.jpeg)

![](_page_32_Picture_215.jpeg)

![](_page_32_Picture_216.jpeg)

Рис. 2.1.20 Окно "Монитор".

Все параметры окна «Монитор» видны также на осциллографе. Данный сигнал можно отключить, чтобы он не регистрировался в окне осциллографа. Для этого поставьте галочку в окне, возле названия данного сигнала. При нажатии на поле с названием произвольного параметра окна монитора его цвет изменится.

Пользователь может влиять на количество показываемых параметров, нажимая на кнопку  $(\wedge)$ на панели группировки параметров, что позволит их «свернуть».

AC S.A. все права защищены. Запрещается копирование, публикация, распространение, предоставление доступа и использование любым другим способом всех или части данных, содержащихся в данном документе, в особенности фотографий, рисунков, иллюстраций, товарных знаков и т.п. под угрозой уголовной или гражданской ответственности.

![](_page_33_Picture_0.jpeg)

Дополнительно рядом с обозначением широкополосного лямбда-зонда (Lam. 1WR) находится символ  $\left( \mathbf{F} \right)$ , нажатие на который приводит к изменению способа представления сигнала зонда на осциллографе, - он будет усилен.

В окне «Дозировка газа» можно отключить отдельные газовые форсунки, нажав на символ форсунки. Благодаря данной опции можно диагностировать механическое повреждение форсунки.

| Dawka gazu [ms] |                                        |    |
|-----------------|----------------------------------------|----|
| Gaz. 1          | $0.000$ $\blacktriangleright$ $\nabla$ |    |
| Gaz. 2          | 1.995                                  | ☞  |
| Gaz. 3          | 1.995                                  | ाज |
| Gaz. 4          | 2.005                                  | ☞  |
| Gaz. 5          | $1.995$ $\sqrt{ }$                     | ☞  |
| Gaz. 6          | 1.985                                  | ঢ় |
| Gaz. 7          | 1.995                                  | ঢ় |
| Gaz. 8          | 1.995                                  |    |

**Рис. 2.1.21** Окно «Дозировка газа».

Кроме того, окно «*Монитор»* автоматически скроется, если активировать данную функцию, нажав символ <mark>+</mark> на его консоли. Скрытое окно будет видно только в форме консоли. При подведении курсора мыши к консоли скрытого окна оно будет автоматически всплывать.

# <span id="page-33-0"></span>*2.1.9 Окно «Осциллограф»*

Чтобы появилось окно «Осциллограф», в главном меню следует выбрать «*Окно» → «Осциллограф».*

![](_page_33_Figure_8.jpeg)

**Рис. 2.1.22** Внешний вид осциллографа.

На осциллографе представлены все сигналы, которые видны в окне «*Монитор»* и «*OBD Монитор».* Представленные кнопки управления имеют следующие функции, начиная слева:

- Старт осциллографа
- Стоп осциллографа
- Сохранить актуальное состояние осциллографа
- Загрузить осциллограф из файла на диске
- Уменьшить масштаб графика
- Увеличить масштаб графика
- Информация о файле

AC S.A. все права защищены. Запрещается копирование, публикация, распространение, предоставление доступа и использование любым другим способом всех или части данных, содержащихся в данном документе, в особенности фотографий, рисунков, иллюстраций, товарных знаков и т.п. под угрозой уголовной или гражданской ответственности.

![](_page_34_Picture_0.jpeg)

При просмотре файлов осциллографа и поставив курсор на рассматриваемом событии, мы можем просмотреть значения под курсором в окне «Монитора»*.* Прокрутить осциллограф можно с помощью бегунка внизу, или поставив курсор на край графика и удерживая левую кнопку мыши.

![](_page_34_Picture_175.jpeg)

**Рис. 2.1.23** Окно «Информация о файле»

# <span id="page-34-0"></span>*2.1.10 Окно «OBD Монитор»*

Окно «*OBD Монитор»* появится после выбора в главном меню *«Окно» →* «*OBD Монитор»*

| <b>JEE</b> OBD Monitor |                        |  |                   | - 10              | $\boldsymbol{\mathsf{x}}$ |  |
|------------------------|------------------------|--|-------------------|-------------------|---------------------------|--|
|                        |                        |  | لتناجزها          | فحصون             |                           |  |
| 4,69                   | $-5,47$                |  | 4,69              | $-5,47$           |                           |  |
| 5,47                   | $-4,69$                |  | 5,47              | $-4,69$           |                           |  |
| 6,25                   | $-3,91$                |  | 6,25              | $-3,91$           |                           |  |
|                        |                        |  |                   |                   |                           |  |
| STFT1                  | LTFT1                  |  | STFT <sub>2</sub> | LTFT <sub>2</sub> |                           |  |
|                        | OBD II / EOBD<br>◉     |  |                   |                   |                           |  |
|                        | Status pętli paliwowej |  | СL                | ⊽                 |                           |  |
| <b>STFT B1</b>         |                        |  | 5.469             |                   | ⊽                         |  |
| <b>LTFT B1</b>         |                        |  | $-4.688$          |                   | ⊽                         |  |
| <b>STFT B2</b>         |                        |  | 5.469             |                   | ⊽                         |  |
| LTFT <sub>B2</sub>     |                        |  | $-4.688$          |                   | ⊽                         |  |
|                        |                        |  |                   |                   |                           |  |
| Q<br>Połączono         |                        |  |                   |                   |                           |  |

Рис. 2.1.24 Окно "ОВD Монитор".

В окне «*OBD Монитор»* представляются параметры:

- *Статус топливной петли: CL-петля замкнута (работают коррекции STFT и LTFT), OT-недостаточная температура двигателя (разогрев), OF – петля открыта вследствие ошибки контроллера ECU, N/A- статус недоступен*
- *STFT B1 –* краткосрочная коррекция бензинового контроллера *Bank I*

![](_page_35_Picture_0.jpeg)

- *LTFT B1 –* долгосрочная коррекция бензинового контроллера *Bank I*
- *STFT B2 –* краткосрочная коррекция бензинового контроллера *Bank II*
- *LTFT B2 –* краткосрочная коррекция бензинового контроллера *Bank II*

Значения коррекций STFT и LTFT дополнительно представлены на приведенных выше иллюстрациях.

Окно «*OBD Монитор»* является инструментом, облегчающим настройку транспортного средства при условии, что STAG будет подключен к штатному разъему OBD. Правильное подключение будет подтверждено мигающим диодом в левом нижнем углу окна.

#### <span id="page-35-0"></span>*2.1.11 Показатель уровня газа*

Для редактирования настроек показателя уровня газа нажмите правой кнопкой мыши на окне коммутатора. Появится окно настроек, в котором можно выбрать пороговые значения напряжения показателя.

![](_page_35_Picture_250.jpeg)

**Рис. 2.1.25** Окно «Показатель уровня газа».

В окне доступны следующие настройки:

- *Тип показателя уровня газа –* на выбор вид использованного датчика уровня газа: WPGH датчик Halla (трехпроводной), 50 [кОм], 90 [Ом] безреактивные датчики (двухпроводные).
- *Характеристика «wpg» –* способ нарастания сигнала от датчика: снижение или усиление.
- *Уровень громкости –* громкость зуммера, 4 уровня громкости.
- *Яркость LED диодов –* настройка интенсивности свечения диодов показания уровня.
- *Ориентация громкоговорителя –* после установки LED400 необходимо указать положение громкоговорителя для правильной визуализации показаний уровня газа.

Поля со значениями напряжений можно редактировать, чтобы показания уровня были правильными. После того, как был выбран тип датчика, установите граничные значения при пустом и полном баке, выбрав значение напряжений с запасом, чтобы показания резерва и полного бака были правильными. В двух центральных полях укажите промежуточные значения в соответствующих пропорциях.

![](_page_36_Picture_0.jpeg)

#### <span id="page-36-0"></span>*2.1.12 Актуализация контроллера*

Для актуализации программного обеспечения контроллера поверните ключ в замке зажигания, чтобы подать питание на контроллер. В главном меню выберите «*Инструменты» → «Актуализация инструментов».*

![](_page_36_Picture_3.jpeg)

Появится окно (**Рис. [2.1.27](#page-36-1)**) с версией текущего программного обеспечения контроллера и доступными актуализациями. В окне «*Параметры устройств»* представлен перечень устройств, для которых можно провести актуализацию. Актуализацию программного обеспечения можно осуществить для контроллера STAG 400 DPI и коммутатора LED.

Чтобы осуществить актуализацию устройства, в окне «*Параметры устройств"* нужно отметить контроллер (напр., *STAG 400.4 DPI*) или коммутатор *(LED-400)*. Для актуализации регистратора параметров «Stag» нужно подключить регистратор и нажать кнопку «*Поиск регистратора».* Затем в окне «*Доступные актуализации»* выбрать версию прошивки (firmware). Если перечень доступных актуализаций не виден, нажмите кнопку «*Загрузить актуализацию»,* и укажите соответствующий файл на диске компьютера. После того, как версия прошивки выбрана, нажмите кнопку «*Актуализировать».* Дождитесь окончания актуализации, состояние которой отображается в строке с индикатором прогресса. Актуализация должна осуществляться при выключенном двигателе.

<span id="page-36-1"></span>![](_page_36_Picture_202.jpeg)

![](_page_37_Picture_0.jpeg)

# <span id="page-37-1"></span><span id="page-37-0"></span>*2.2 Программирование контроллера*

### *2.2.1 Автокалибровка*

Автокалибровка будет возможна после того, как температура редуктора достигнет 60°C. Перед началом автокалибровки следует запустить двигатель и подождать, пока заработает лямбда-зонд. Важно, чтобы автомобиль имел правильную коррекцию LTFT и STFT при работе на бензине. Обычно показания коррекции должны осциллировать на уровне 0%. Во время автокалибровки двигатель должен работать на свободных оборотах. Не увеличивайте обороты, кондиционер должен быть выключен. Кроме того, не двигайте рулем, поскольку это может привести к ошибкам в процессе калибровки. После выбора окна «*Автокалибровка»* и нажатия кнопки «*Start»* появится окно с выбором вида двигателя.

![](_page_37_Picture_4.jpeg)

Рис. 2.2.1 Окно "Выбор кода двигателя".

Внимание! Перечень актуальных кодов двигателей находится в списке приложений.

После выбора вида двигателя начинается процесс автокалибровки. **ВНИМАНИЕ! Выбор неправильного кода двигателя приведет к неправильной работе двигателя и создаст риск невозможности запуска транспортного средства.**

Об этапе калибровки информирует полоска прогресса. Во время этого процесса можно наблюдать время впрыска бензина и очередные этапы включения газовых форсунок. После настройки всех газовых форсунок автокалибровка завершается.

![](_page_37_Picture_9.jpeg)

содержащихся в данном документе, в особенности фотографий, рисунков, иллюстраций, товарных знаков и т.п. под угрозой уголовной или гражданской ответственности.

<span id="page-38-0"></span>![](_page_38_Figure_0.jpeg)

**Рис. 2.2.3** Карта Множителя.

После этапа автокалибровки можно приступить к настройке автомобиля в движении с использованием карты множителя. Для этого следует выбрать закладку «Карты», a затем требуемый вид*.* Рекомендуются следующие способы донастройки карт контроллерa.

 *Настройка по времени впрыска* – во время движения на бензине следует удерживать постоянные условия времени впрыска и нагрузки в точках, представленных на карте множителя. При этой операции полезен «*Ассистент калибровки».* Представляет собой окно с изображение линии множителя в соответствующим увеличением, облегчающим наблюдение времени впрыска.

![](_page_38_Figure_4.jpeg)

Рис. 2.2.4 Окно "Ассистент калибровки".

*«Ассистент калибровки»* доступен в главном меню «*Окно-Ассистент калибровки».* Для активации ассистентa следует при работе на бензине нажать кнопку «*Start».*

![](_page_39_Picture_0.jpeg)

При стабильных условиях движения в окне Ассистентa будет сохранено время впрыска бензина (красная черта) и произойдет автоматическое переключение установки на газ.

![](_page_39_Figure_2.jpeg)

Рис. 2.2.5 Окно "Ассистент калибровки".

После переключения зеленая черта показывает текущее время впрыска бензина. Необходимо так корректировать множитель, чтобы зеленая черта после переключения совпадала с красной чертой. Для упрощения в окне ассистентa видны обороты и давление коллектора со значениями, зарегистрированными во время движения на бензине (голубая подсветка на шкалах указателей). Превышение записанных в памяти условий оборотов и давления коллектора вызывает желтую подсветку поля указателей. Когда зеленый указатель времени впрыска после переключения располагается слева от красного указателя (слишком обогащенная смесь), следует уменьшить множитель в калибруемой точке. Аналогичной является ситуация, когда смесь слишком бедная, - зеленый указатель располагается справа. В этой ситуации следует значение множителя увеличить. Для облегчения в окне ассистентa после переключения на газ «замораживается» коррекция LTFT и STFT (красный цвет). Это значение коррекции, имевшее место в точке калибровки непосредственно перед переключением на газ. Дополнительно после переключения на газ слева от окна ассистентa появляется стрелка, которая указывает, в какую сторону следует произвести корректировку множителя. После переключения ассистентом на газ в зависимости от того, какая из карт устанавливается - *LM* или *2D,* активируется ближайшая точка диапазона калибровки, - нажатие клавиши "个" или "↓" приводит к моментальной коррекции. Для проверки множителя следует переключить установку на бензин и снова перейти к точке калибровки.

В случае необходимости существует возможность добавления точек калибровки путем щелкания правой клавишей мышки на линию множителя. Вторая точка на линии множителя вычисляется во время автокалибровки на холостом ходу. После расстановки всех точек в движении следует проверить также точку, вычисленную при калибровке. После остановки автомобиля следует проверить его настройки и в случае необходимости произвести коррекцию. После настройки автомобиля по времени впрыска полезно наблюдать за показаниями коррекции STFT и LTFT при

![](_page_40_Picture_0.jpeg)

помощи окон «*OBD Монитор», «Ассистент Калибровки»* либо диагностического сканера SXC 1011 с тем, чтобы проверить правильность настройки. Чтобы прервать работу ассистентa, следует нажать кнопку «STOP».

 *Настройка с помощью наблюдения коррекции STFT –* при движении, в момент, когда условия станут стабильными, а курсор будет находится в заданной точке карты, следует переключить машину на газ и наблюдать за показателями краткосрочной коррекции STFT (с использованием окна «*OBD Монитор»* либо диагностического сканера SXC 1011). Следует точку множителя расположить так, чтобы коррекция осциллировала в районе 0%. Если STFT будет иметь положительное значение, следует поднять точку множителя, в противном случае следует опустить точку множителя. Операцию следует продолжать до момента достижения требуемой коррекции. После настройки выбранной точки карты следует (не переключая установки) путем увеличения нагрузки перейти к очередной точке и повторить описанные действия.

После предварительной установки карты множителя следует проверить выбор сопла при максимальной нагрузке. При движении автомобилем при полной нагрузке (педаль акселератора нажата до упора) при максимальном времени впрыска бензина, которое удалось зарегистрировать, следует проверить коррекцию STFT. Эта коррекция обычно должна находиться в районе нуля. В случае если изменение множителя не оказывает никакого эффекта, а коррекция STFT все время выше нуля, либо лямбда-зонд работает в области обедненных смесей, это значит, что размер сопел газовых форсунок слишком мал, и следует вставить сопло большего размера. После замены сопла следует повторить весь процесс калибровки.

После настройки автомобиля следует проверить настройку дополнительного впрыска. На закладке «*Параметры» – «Продвинутые настройки» - «Коррекция дополнительного впрыска*» имеется ползунок, которым устанавливаем коррекцию газовых форсунок в случае наличия дополнительного впрыска. Этот факт сигнализируется желтой подсветкой окна «*Дозировка бензина»* в окне *«Монитор».*

| Dawka benzyny [ms] |               |   |  |  |
|--------------------|---------------|---|--|--|
| Benz. 1            | 0.560         |   |  |  |
| Benz. 2            | 0.565         | ⊽ |  |  |
| Benz. 3            | 0.565         | ⊽ |  |  |
| Benz. 4            | <u>n. 560</u> | ⊽ |  |  |
| Benz. 5            | 0.555         | ⊽ |  |  |
| Benz. 6            | n. 560        | ⊽ |  |  |
| Benz. 7            | 0.560         |   |  |  |
| Benz. 8            | 0.560         |   |  |  |

Рис. 2.2.6 Окно ... Дозировка бензина".

Такая ситуация обычно имеет место при динамичной работе двигателя, напр., при ускорении. В случае появления дополнительного впрыска следует проследить за поведением коррекции STFT, и если смесь будет слишком бедной или слишком богатой, следует воспользоваться ползунком и установить такое значение коррекции, чтобы показание STFT было таким же, как при работе бензине (обычно в районе 0%).

![](_page_41_Picture_0.jpeg)

| Ustawienia zaawansowane |                                  |  |  |
|-------------------------|----------------------------------|--|--|
| Korekcja dotrysków      | $+3%$<br><u>pononono formanj</u> |  |  |

Рис. 2.2.7 Окно "Продвинутые настройки".

Перемещение ползунка вправо приводит к обогащению дополнительного газового впрыска, перемещение ползунка влево приводит к обеднению дополнительного газового впрыска.

Если установка множителя с помощью линии множителя (закладка карт *LM)* недостаточна для всего диапазона оборотов, следует использовать карту 2D (закладка карт *2D).*

| Dawka ben.<br>[ms]                | $\Omega$ | 2.1 |      | 5.9 | $\mathbf{R}$ | 11.9 | 25  |
|-----------------------------------|----------|-----|------|-----|--------------|------|-----|
| 10000                             | 193      | 230 | -238 | 166 | 174          | 260  | 252 |
| 6000                              | 193      | 220 | 228  | 209 | 194          | 247  | 240 |
| 4000                              | 193      | 220 | 228  | 209 | 169          | 171  | 164 |
| 3000                              | 193      | 220 | 228  | 219 | 199          | 145  | 38  |
| 2000                              | 217      | 220 | 238  | 219 | 209          | 145  | 38  |
| 1818                              | 217      | 240 | 218  | 219 | 199          | 145  | 38  |
| 1000                              | 239      | 230 | 218  | 219 | 189          | 145  | 38  |
| $\bf{0}$<br>Obroty<br>fobr./min.1 | 239      | 240 | 218  | 199 | 179          | 145  | 138 |

**Рис. 2.2.8** Карта 2D.

Для изменения значения множителя в зоне калибровки следует эту зону отметить и редактировать значение множителя путем нажатия клавиши *Enter,* вписывая требуемое значение.

| 166                   |   |
|-----------------------|---|
| 209                   |   |
| 209                   |   |
| 219                   |   |
| 219                   |   |
| 219                   |   |
| Podaj wartość         | × |
| Podaj wartość:<br>245 |   |
| Ok                    |   |
|                       |   |

**Рис. 2.2.9** Изменение значений на Карте 2D.

Значение можно изменить также, используя клавишу *+,-* либо удерживая клавишу *CTRL стрелка вверх, вниз.* При нажатой клавише *Shift* изменение происходит с шагом 10%.

![](_page_42_Picture_0.jpeg)

# <span id="page-42-0"></span>*2.3 Обслуживание коммутатора LED и звуковые сигналы (инструкция для пользователя)*

<span id="page-42-1"></span>*2.3.1 Коммутатор LED-400*

![](_page_42_Picture_3.jpeg)

**Рис. 2.3.1** Внешний вид коммутатора LED-400

В состав коммутатора LED-401 входят:

**Линейка LED –** четыре диода в форме круга, представляющие актуальный уровень газа в баке. Четыре зеленых диода означают, что бак полный.

**Кнопка (с логотипом «АЦ») –** служит для смены топлива и показывает актуальное состояние:

- не горит автомобиль работает на бензине
- медленно мигает (1 раз в секунду) двигатель работает на дизельном топливе, после достижения установленных параметров система автоматически включает впрыск газа,
- нормальное мигание (2 раза в секунду), звуковые сигналы отсутствуют система переключает двигатель в режим с впрыском газа. Данное состояние может сохраняться до 10 секунд, в зависимости от актуальных параметров работы двигателя.
- Быстрое мигание (4 раза в секунду), с одновременной подачей звуковых сигналов ошибка контроллера (нп. отключение в связи с отсутствием газа в баке).
- Постоянно горит белым цветом автомобиль работает с активным впрыском газа.
- Горит красным цветом автомобиль работает с активным впрыском газа, показывает запас газа

Если к контроллеру STAG 400 подключен коммутатор LED-400, то доступны дополнительные функции:

- Возможность регулировать интенсивность свечения LED диодов (доступны 4 уровня интенсивности свечения LED диодов)
- Возможность регулировать уровень громкости установленного в коммутаторе зуммера.
- Возможность установить коммутатор в произвольном положении, чтобы обеспечить правильную визуализацию показаний уровня газа, как опорная точка используется место, где установлен зуммер.
- Автоматическое распознание типа подключенного коммутатора. Если обнаружен коммутатор LED-400, то в программе он также виден как LED-400.

![](_page_43_Picture_0.jpeg)

![](_page_43_Picture_179.jpeg)

**Рис. 2.3.2** Окно конфигурации LED-400

**Контроллер запоминает последние настройки топлива перед выключением напряжения ключом зажигания.**

# <span id="page-43-0"></span>*2.4 Звуковые сигналы*

Контроллер генерирует следующие звуковые сигналы:

- Три звуковых сигнала в случае отключения впрыска газа из-за слишком маленького количества газа в баке.
- Три коротких звуковых сигнала и один длинный в случае ошибки контроллера.
- После выключения зажигания: два коротких сигнала и один длинный необходимо провести технический осмотр установки. Следует отправиться в пункт сервисного обслуживания и провести осмотр установки.

# <span id="page-43-1"></span>*2.5 Технические данные*

![](_page_43_Picture_180.jpeg)

# <span id="page-43-2"></span>*2.6 Приложения*

Настоящая инструкция содержит приложения с указаниями по монтажу контроллера STAG 400 DPI на автомобилях с разными кодами двигателей. Приложения доступны также по [ссылке.](../../../../AppData/Local/Microsoft/Windows/Temporary%20Internet%20Files/Content.Outlook/AppData/Local/Temp/wz447e/Spis_aneksow.doc)